# Install and Licen Resampling Stats 4. Add-in

Already installed but need a license?

NOTES ubmit a Help Deskt digleta license key.

- 1. Run Resampling Stats for Excel your Start menu or the Desktop icon. open Excel with Resampling Stats enabled.
- 2. Select thed-instab in the top menu bar.
- 3. Click tResamplin**g** op-down menu and RSEXL edicens Gelic Kes when asked if you want to enter a new license key.
- 4. Copy and pastthee license information you were given in the Help De OK.

Requirements

- Microsoft Windows
- Microsoft Office 2007 or newer

## Pre-install Excel Configuration

NOTE: These instructions were written with Office 2010 in mind. There older and newer versions.

1.Open Excel.

- 2. In the Filemenu (or Olfeice icoim Office 2007) Q potlicents.
- 3. Click the ust Centeab on the left, the nsthe enter Settin  $\phi$  sutton.
- 4. Ensure everything Aighdthestab is unchecked.

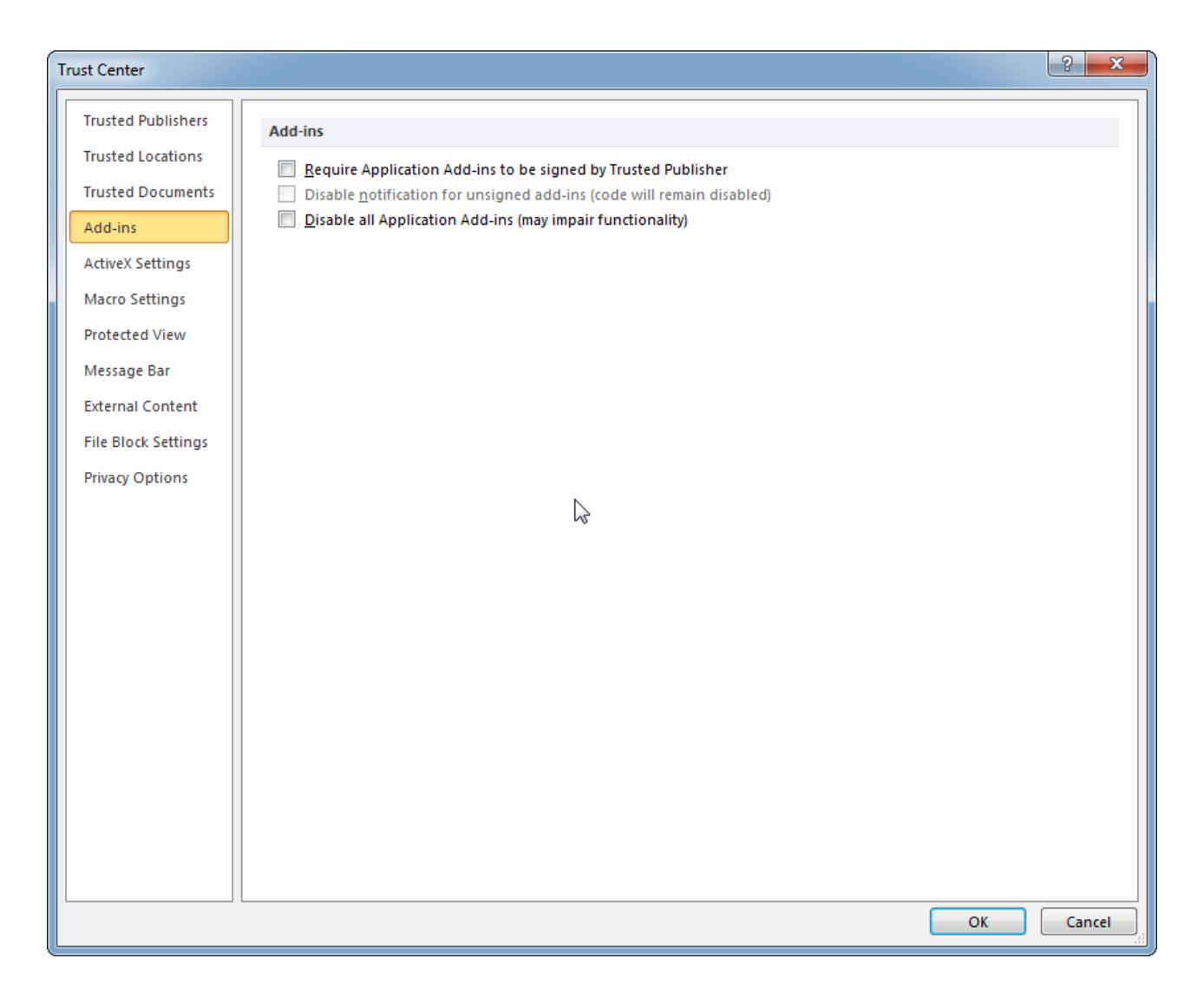

5. In the **Macro Settings** tab, select the **Enable all macros** radio button and check the **Trust access to the VBA project object model** checkbox, if available.

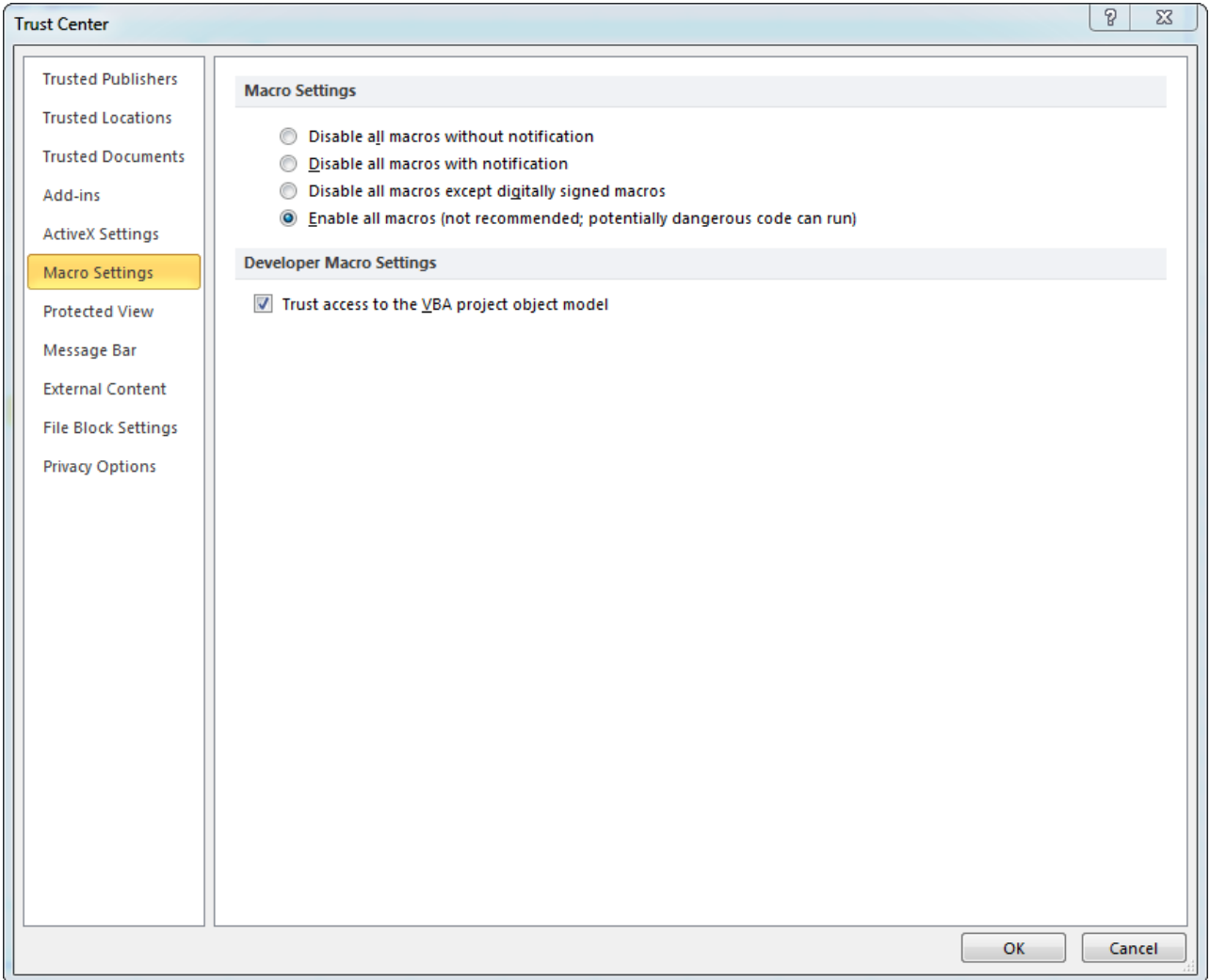

- 6. Click **OK**.
- 7. In the **Add-ins** tab, make sure the **Manage:** list has **Excel Add-ins** selected, then click **Go...**

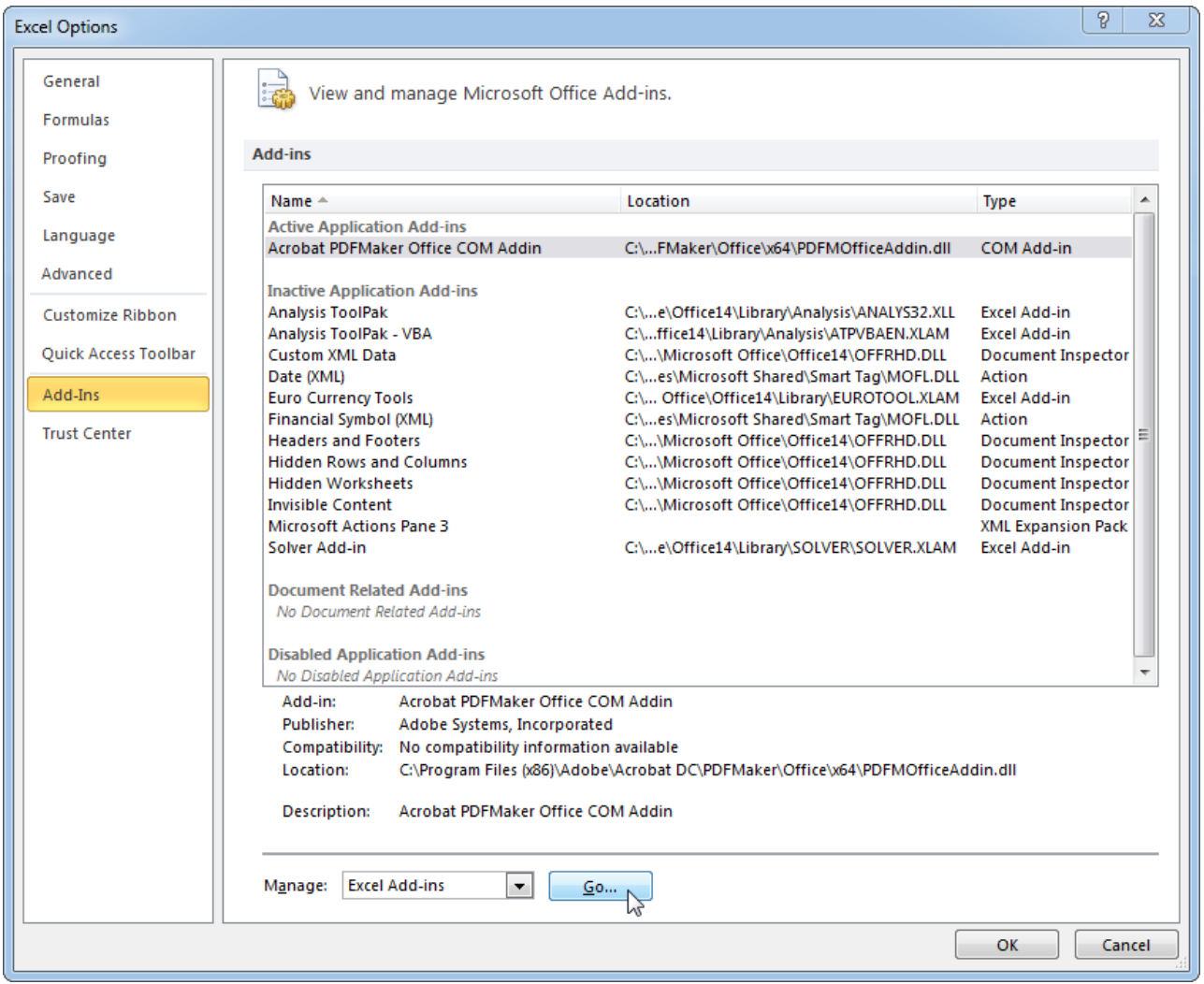

8. Check the checkboxes for **Analysis ToolPak** and **Analysis ToolPak - VBA** and click **OK**.

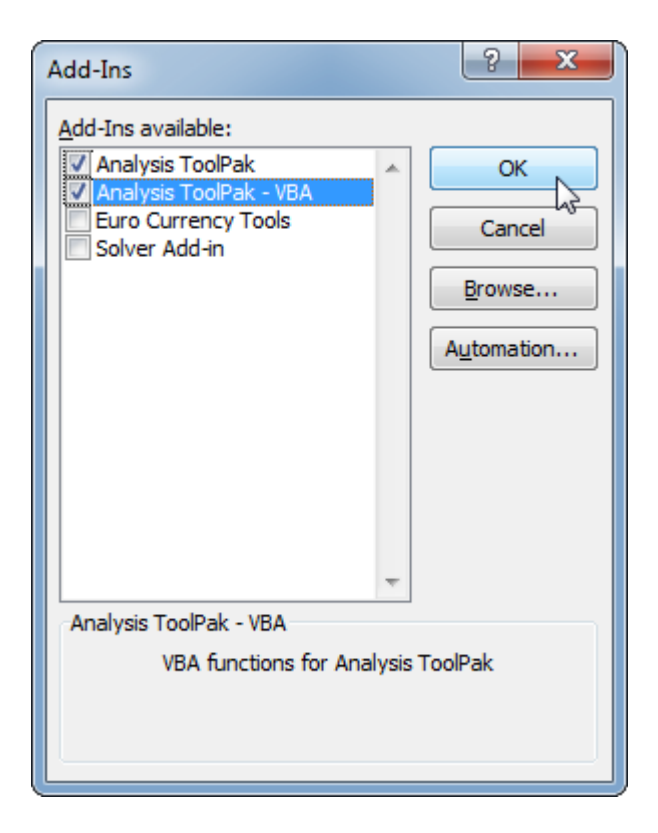

9.Exit Excel.

## Install

#### NOTESubmit a Help Desktdigketa license key.

- 1. Download and install Resampling estats from
- 2. Run Resampling Stats for Excel your Start menu or the Desktop icon. open Excel with Resampling Stats enabled.
- 3. Copy and past the license information you were given in the Help Des OK.

## Having trouble?

Check out these links for more information:

#### [http://www.resample.com/support](http://www.resample.com/support/user-guides/)/user-guides/

### [http://www.resample.com/support/tro](http://www.resample.com/support/troubleshooting/)ubleshooting/

Revision #2 Created 15 February 2019 21:47:02 Updated 23 April 2024 19:13:48